## 利用者ログオン

## **⼿順1 トマト銀⾏ホームページ**

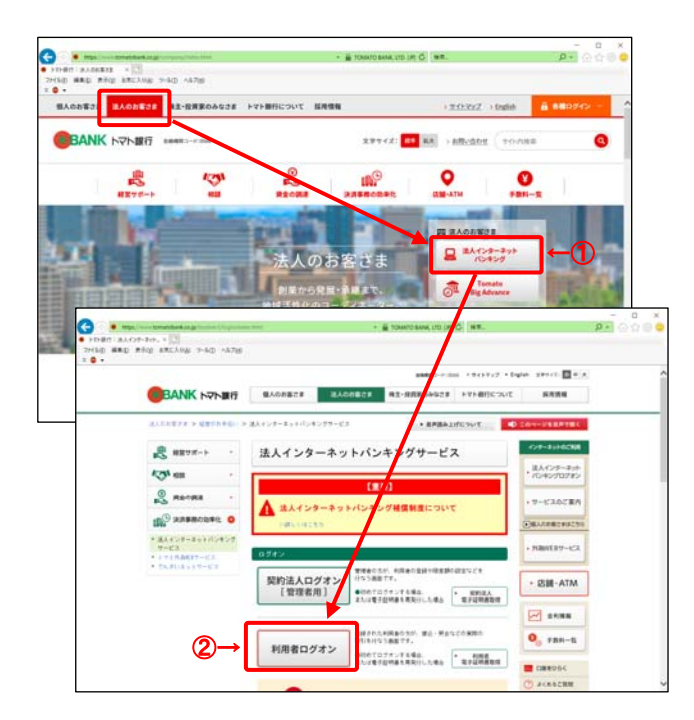

① トマト銀⾏ホームページの「法⼈のお客さま」から 法⼈インターネットバンキングログオンをクリックします。

② 利用者ログオンをクリックします。

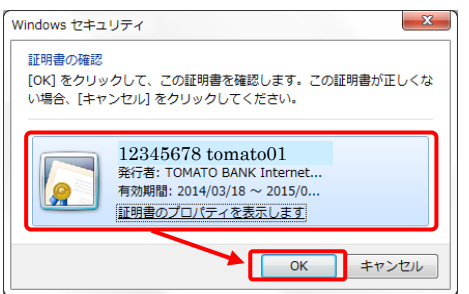

3 電子証明書選択画面が表示されるので、ログオン する利用者の電子証明書を選択して OK をクリックします。

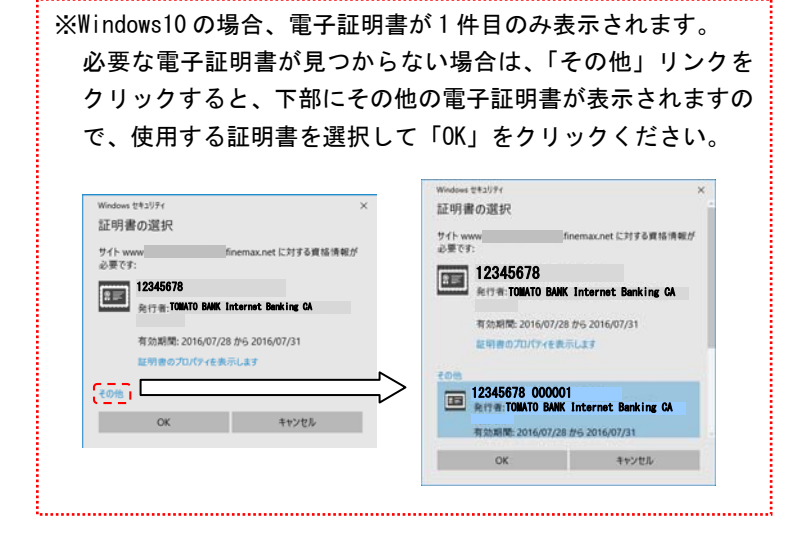

手順2 利用者ログオン (1) 利用者暗証番号を入力してください。 ※ ご入力情報をクリアする場合は、クリアをクリック 利用者ログオン(電子証明書方式) CIBMU209 してください。 ※ 利用者暗証番号のご入力には、セキュリティ対策 ①→ ...... ● 半色芯料空4~12段 利用者暗証番号 としてソフトウェアキーボードをご利⽤ください。  ソフトウェアキーボードをクリックいただくと、画面上 ■ ご注意事項 にキーボードが表⽰されます。 暗証番号を規定の回数以上間違えた場合、当該IDをロックします。<br>暗証番号はお間違えのないように入力してください。 ② ログオンをクリックしてください。 ②→ ログオン > クリア 聞じる ※ ログオンを中断する場合は、閉じるをクリックして ください。 手順3 利用者ワンタイムパスワード入力 ① 利用者用の『ご利用者カード』裏面のワンタイム 利用者ワンタイムパスワード入力 CIBMU216 パスワードを入力してください。 ー<br>ご利用者カードの下記の位置に該当する数字を入力してください。<br>なお、利用者開通確認画面にて入力された情報は、本画面での認証終了後に有効になります。 ※ ご入力情報をクリアする場合は、クリアをクリックして ◎ ワンタイムパスワードを入力せず、この画面を規定の回数線り返し表示しますと利用中止となりますのでご注意ください。 ください。 ※ ご入力には、セキュリティ対策としてソフトウェア  $5 - B$  $3 - B$  $5 - E$  $5 - D$  $1 - B$ キーボードをご利⽤ください。  $\bigcirc$  $\bullet \bullet$  $\bullet \bullet$  $\bullet \bullet$  $\bullet \bullet$  $\bullet \bullet$ 2けたの数字 ソフトウェアキーボードをクリックいただくと、画面上 ソフトウェアキーボード  $\frac{1}{2}$  にキーボードが表⽰されます。 ■ご注意事項 契約法人ID:12345678 シリアル番号:7890123456 ワンタイムパスワードはお問違えのないように入力してください。 ・本カードは大切にお取扱いください。 ・<br>本カードに記載の番号などは他人に<br>- 知られないように注意してください。 ②→ 次へ クリア  $\rightarrow$ ・本カードによるお取引はご契約者本人<br>以外のご利用はできません。 まカードをご認約者本人以外の第三者<br>に貸与、譲渡、または寛入れずること<br>はできません。 登行年月: 2014年5月 2 次へをクリックしてください。 **⼿順4 ログオン完了**  ① ログオンが完了し、利⽤者トップページが \*BANK トマト法人インターネットバンキング 小標準プ ②→ 表示されます。 総合/給与振込他<br>(ファイル伝送) 税金各種料金 残高照会<br>入出金明細照会 命ドップ 資金移動 ※表示内容については、 2018年01月10日 15時10分0 利用者トップページ <mark>▶ [利用者トップページ]をご参照ください。</mark> сu  $\circledD$ 期的法人名 ご利用業界 利用者名 トマト 太郎様 前回 2018年01月10日 14時37分47秒 ses. 2 コグオフをクリックした後の遷移については、 細胞ログオン目数 2018年01月04日 14時12分378 2回前 2018年01月10日 14時17分16秒 管理者 Eメールアドレス **CONTRACTOR** COMP **► [利用者ログオフ]をご参照ください。**  $3.5940$ 2018年01月10日 11時01分55秒 管理者 <br>電子証明書の有効期限 2018年12月29日 08時59分59秒 ● お知らせ情報 お知らせー覧へ 2018年01月10日 | 日英 | 「法人インターネットバンキング」画面リニューアルのお知らせ | お取引の状況 承認待、送信待のお取引件数を表示しています。 区外 お取引 12542 送信時作数 総合振込 給与振込 ファイル仮送 **BLANKLA** 

預金口座振替